## **Инструкция по работе с отзывами на bus.gov.ru**

1) Для того, чтобы поставить оценку организации, необходимо перейти на **ОФИЦИАЛЬНЫЙ САЙТ** для размещения информации о государственных (муниципальных) учреждениях (https://bus.gov.ru/ ) и войти в свой профиль с помощью личной учетной записи «ГОСУСЛУГИ». Нажимаем на кнопку «Войти» и переходим в выпадающем списке во вкладку «Гражданам»

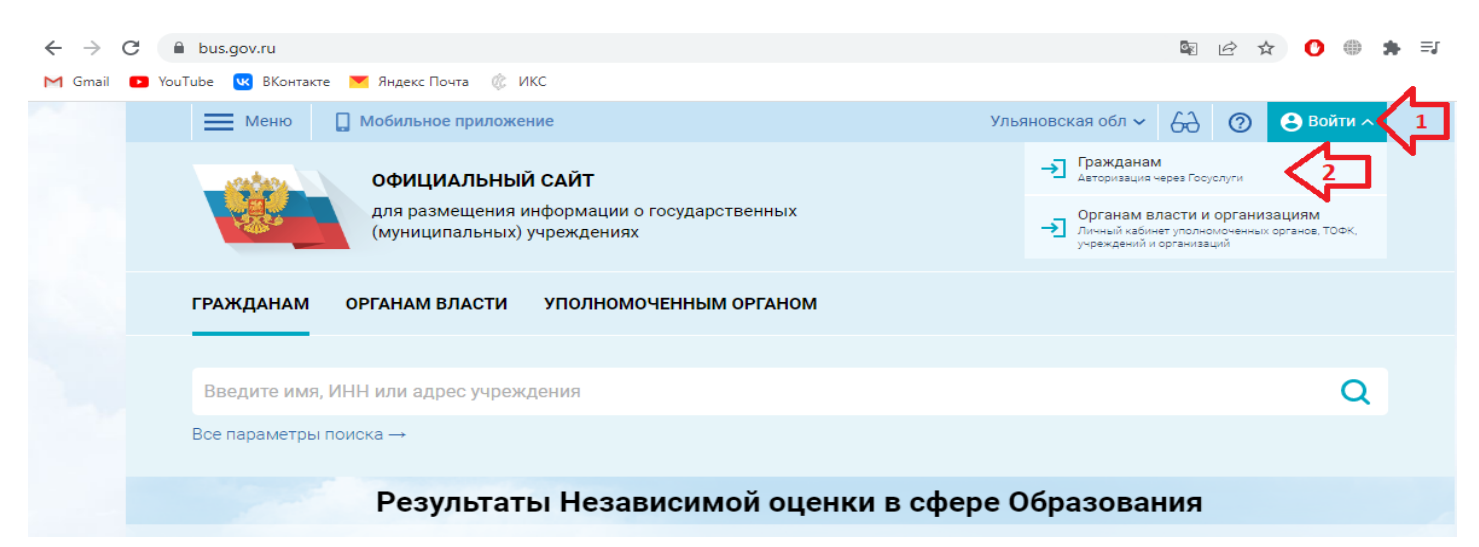

2) После этих действий Вас перебросит в окно авторизации «ГОСУСЛУГИ». Здесь необходимо ввести логин и пароль от вашей личной учетной записи «ГОСУСЛУГИ». После этого нужно предоставить права для дальнейшей работы с сайтом bus.gov.ru

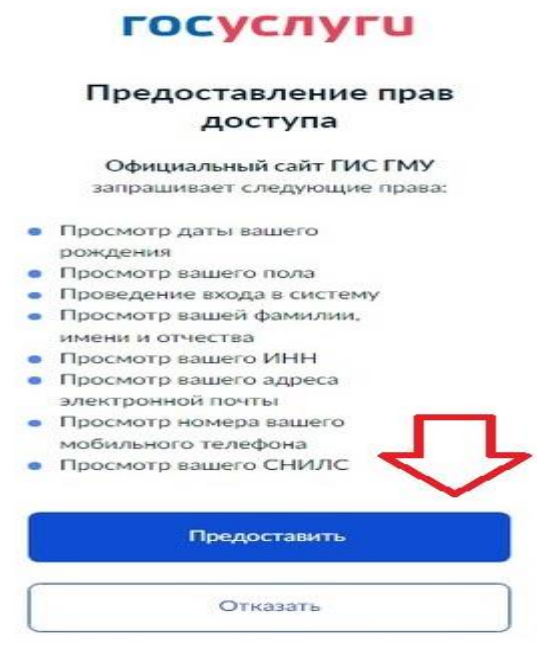

Если все сделано правильно, Вас снова перебросит на сайт bus.gov.ru, но уже с вашим именем и инициалами.

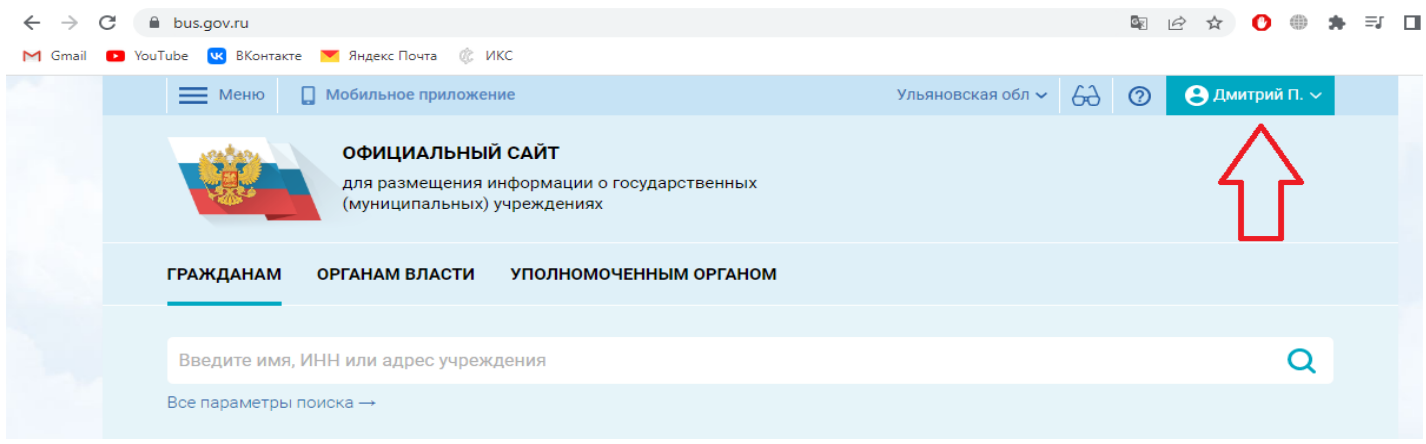

3) Во вкладке «Гражданам» (1), в поиске ввести вашу организацию (2), нажать на значок поиска (3), найти свою организацию (4) и после того, как вы нашли свою организацию, в этом же поле нажимаем на кнопку «Оставить отзыв» (5).

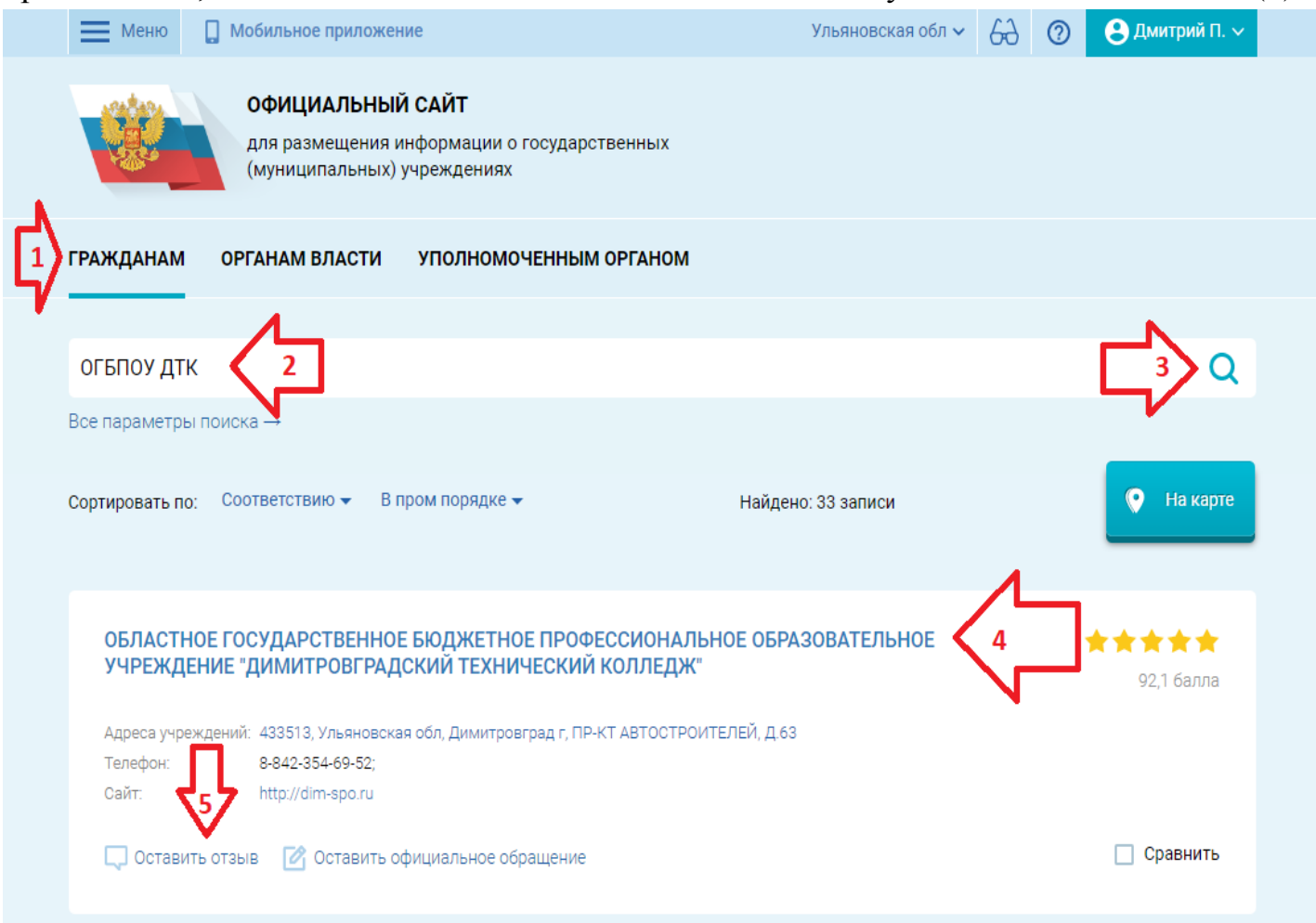

4) В открывшемся поле заполнить: **1 вашу электронную почту \***

 **2 Сверить организацию \***

 **3 Характер отзыва «Положительный» \***

## **4 Сам текст отзыва \***

## **5 При желании можете приложить фото**

## **6 Нажать кнопку «Отправить»**

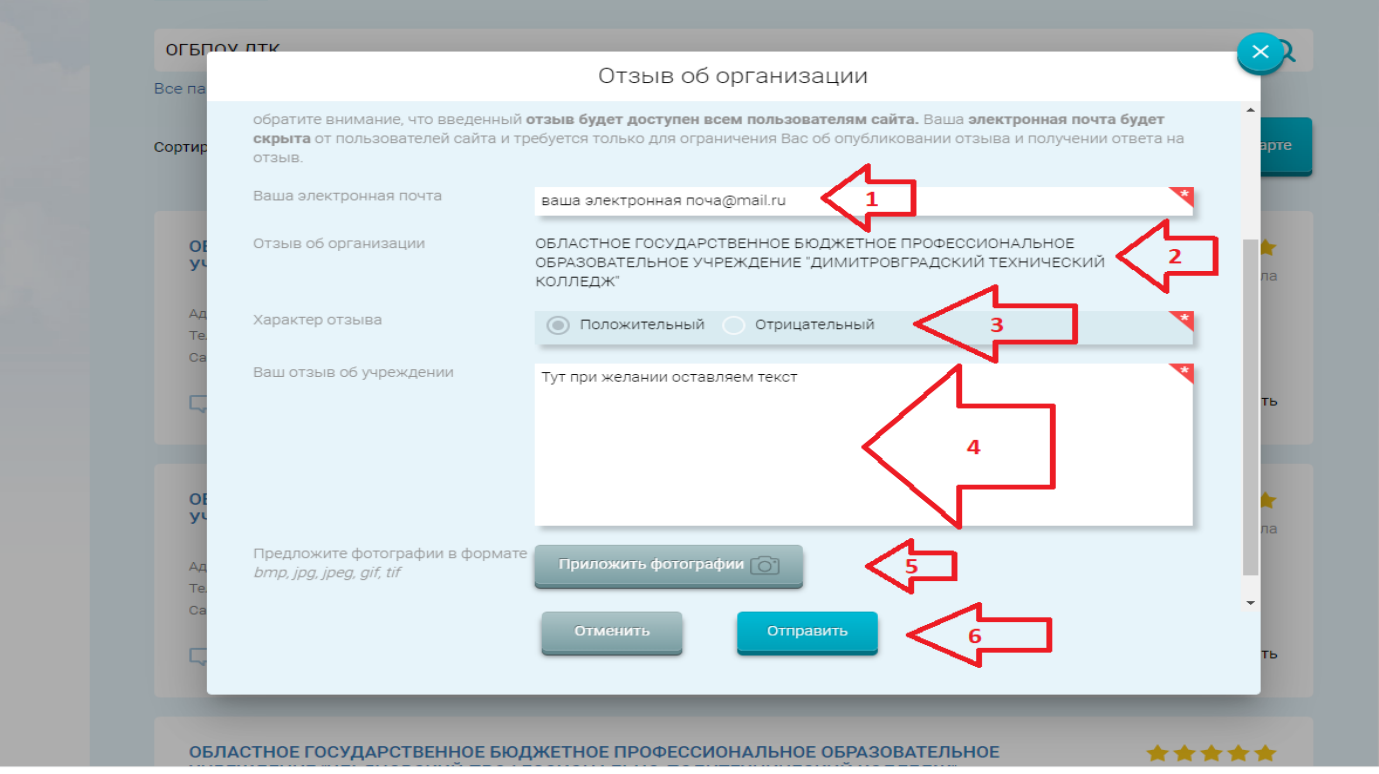